## **TUTORIAL**

## **NADA CONSTA PELO SISTEMA PERGAMUM**

- 1- Clique no link:<https://pergamum.ifmg.edu.br/pergamum/biblioteca/index.php> que abrirá o sistema pergamum.
- 2- Clique no botão Login a direita.

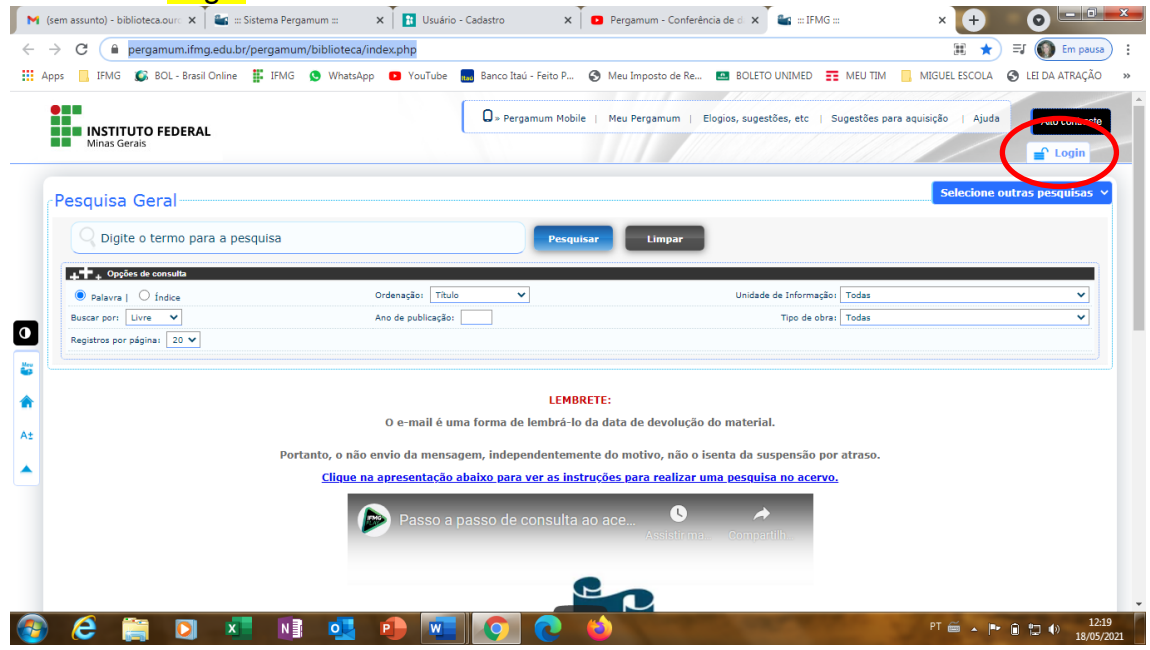

3- Digite seu CPF **sem ponto e traço** e senha criada na biblioteca e clique no botão Login.

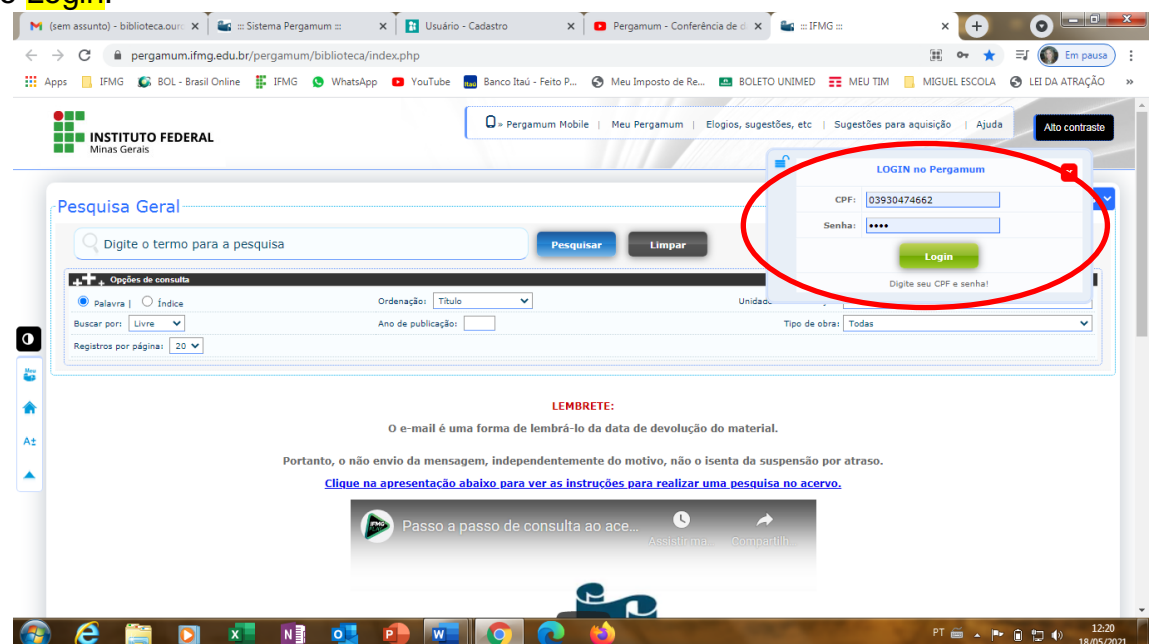

4- Você estará logado, agora clique do lado esquerdo no botão chamado Menu.

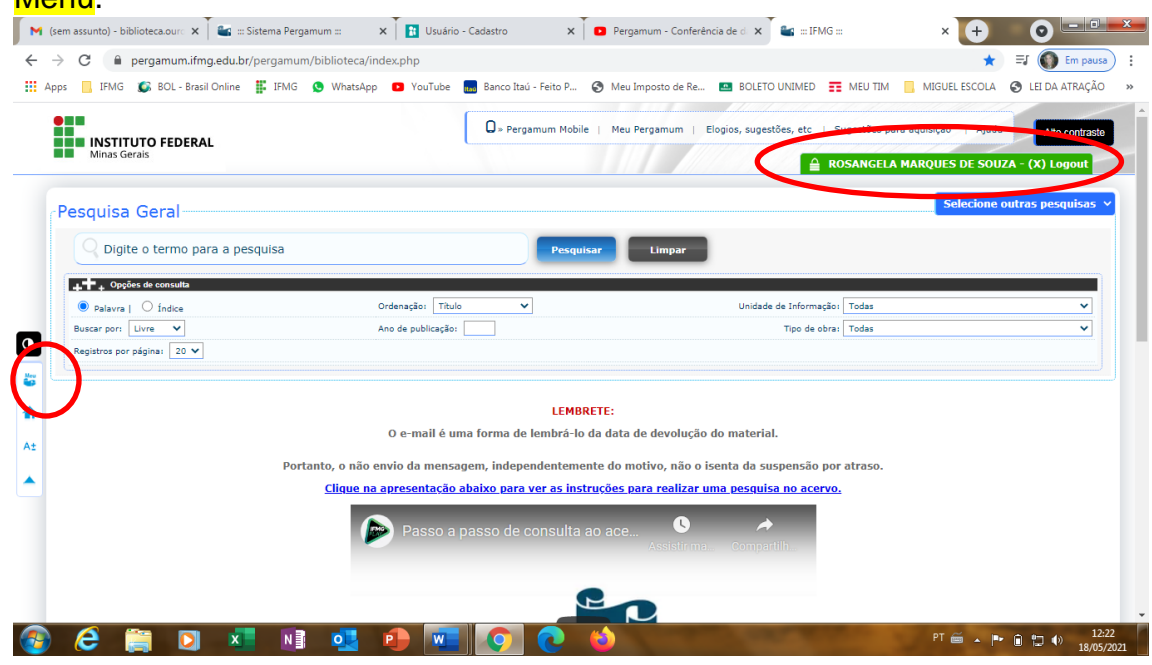

## 5- Abrirá essa tela.

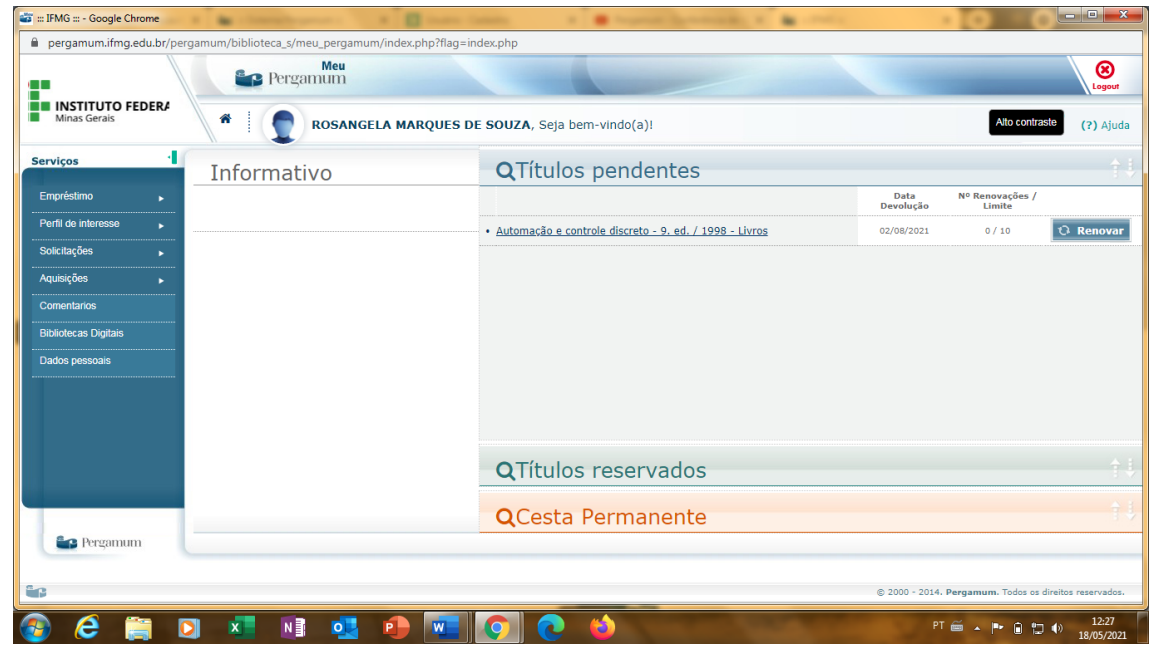

6- Passe o mouse no botão ao lado esquerdo denominado **Empréstimo** e em seguida clique em Declaração de nada consta.

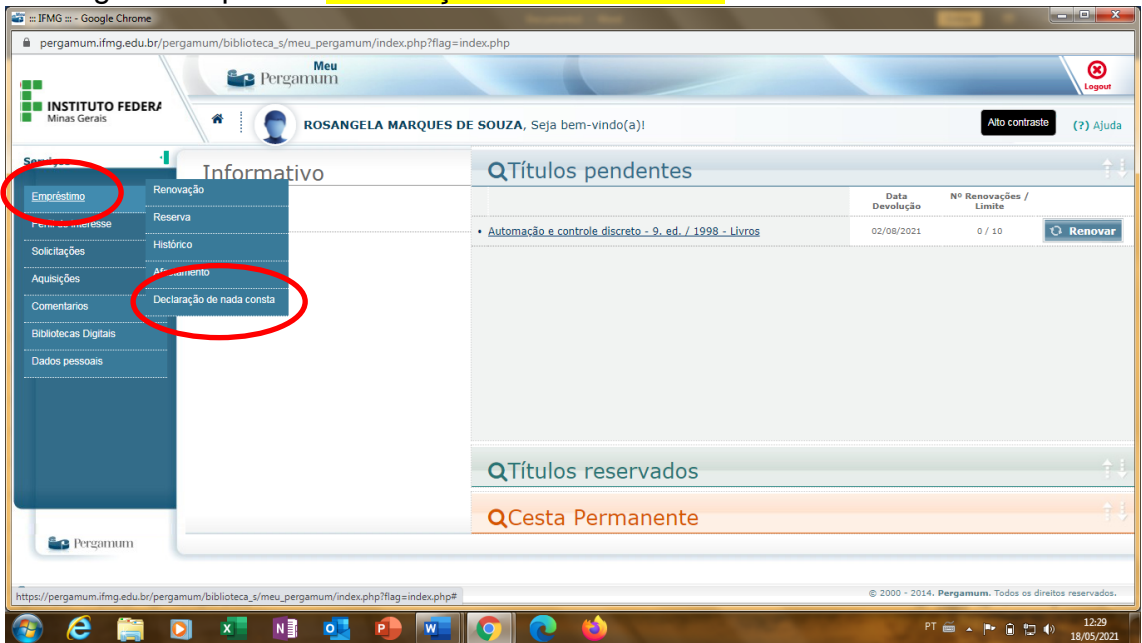

7- Se você estiver com pendências na biblioteca, abrirá esta tela.

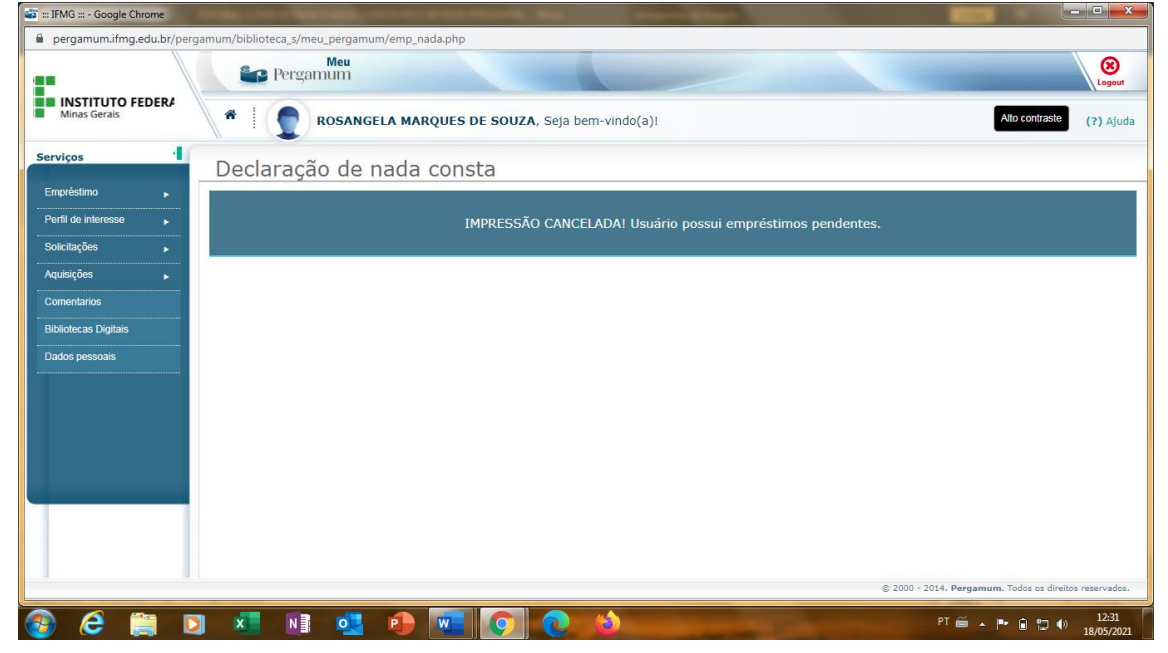

8- Se você não estiver com pendências, clique em ok nesta mensagem.

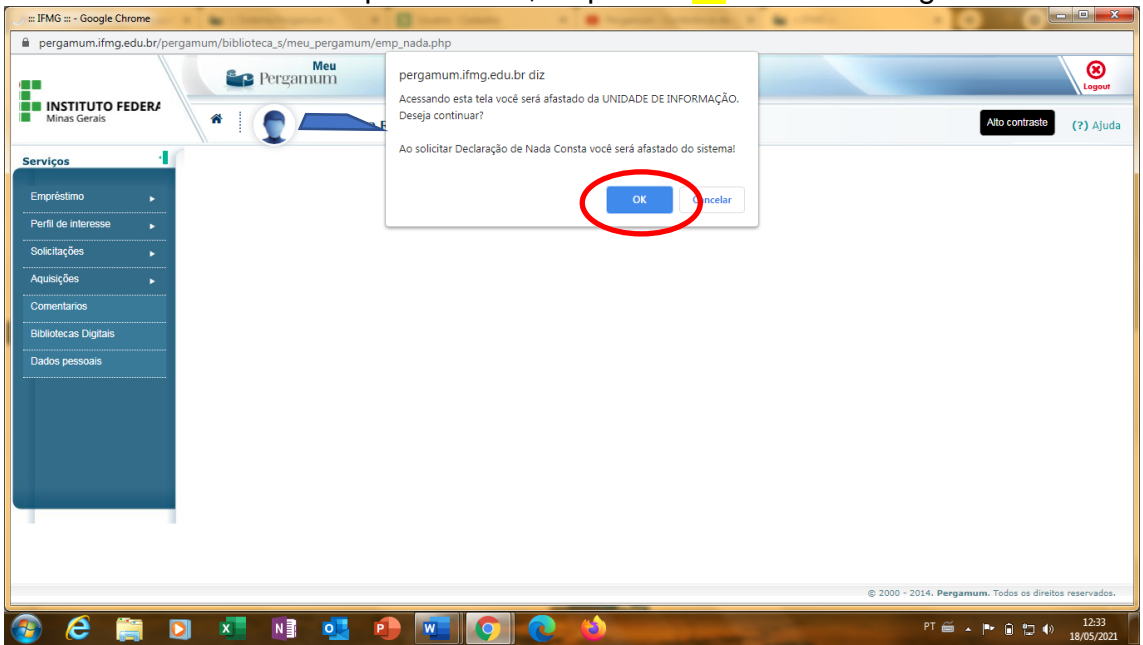

9- Irá gerar o nada consta em PDF e você poderá baixar. É preciso que seu navegador esteja desbloqueado para pop-up para este site do

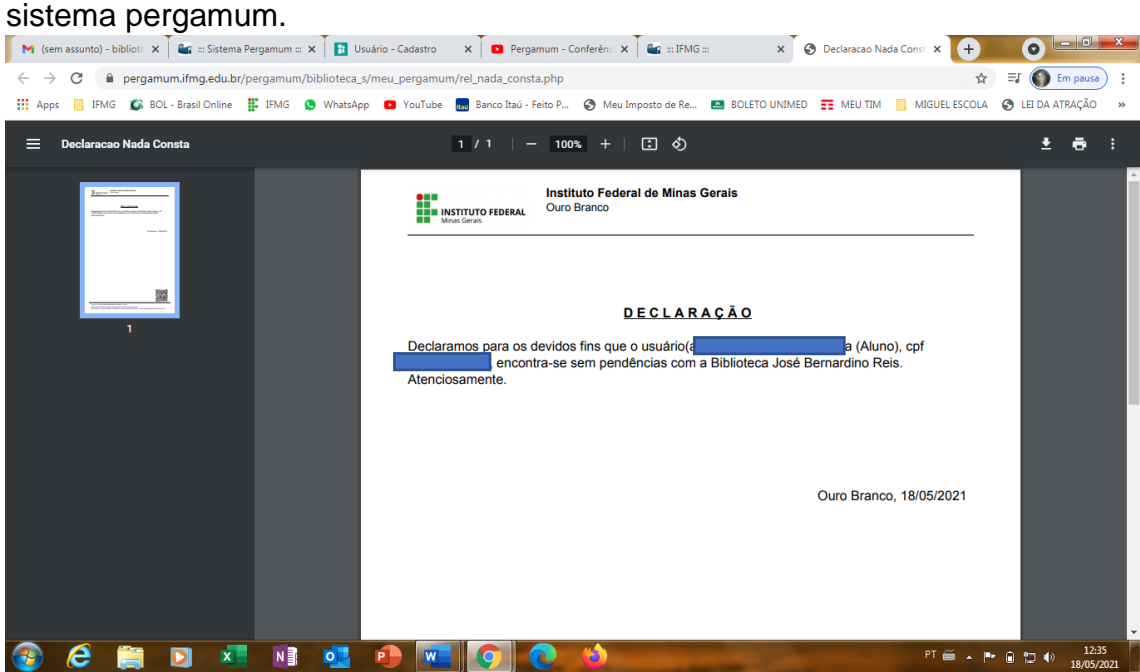

Material elaborado pela Bibliotecária Rosângela Marques Dúvidas? entre em contato através do e-mail: [biblioteca.ourobranco@ifmg.edu.br](mailto:biblioteca.ourobranco@ifmg.edu.br) Atenciosamente.